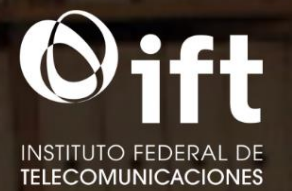

DIRECCIÓN DE ARCHIVO DE CONCENTRACIÓN E HISTÓRICO

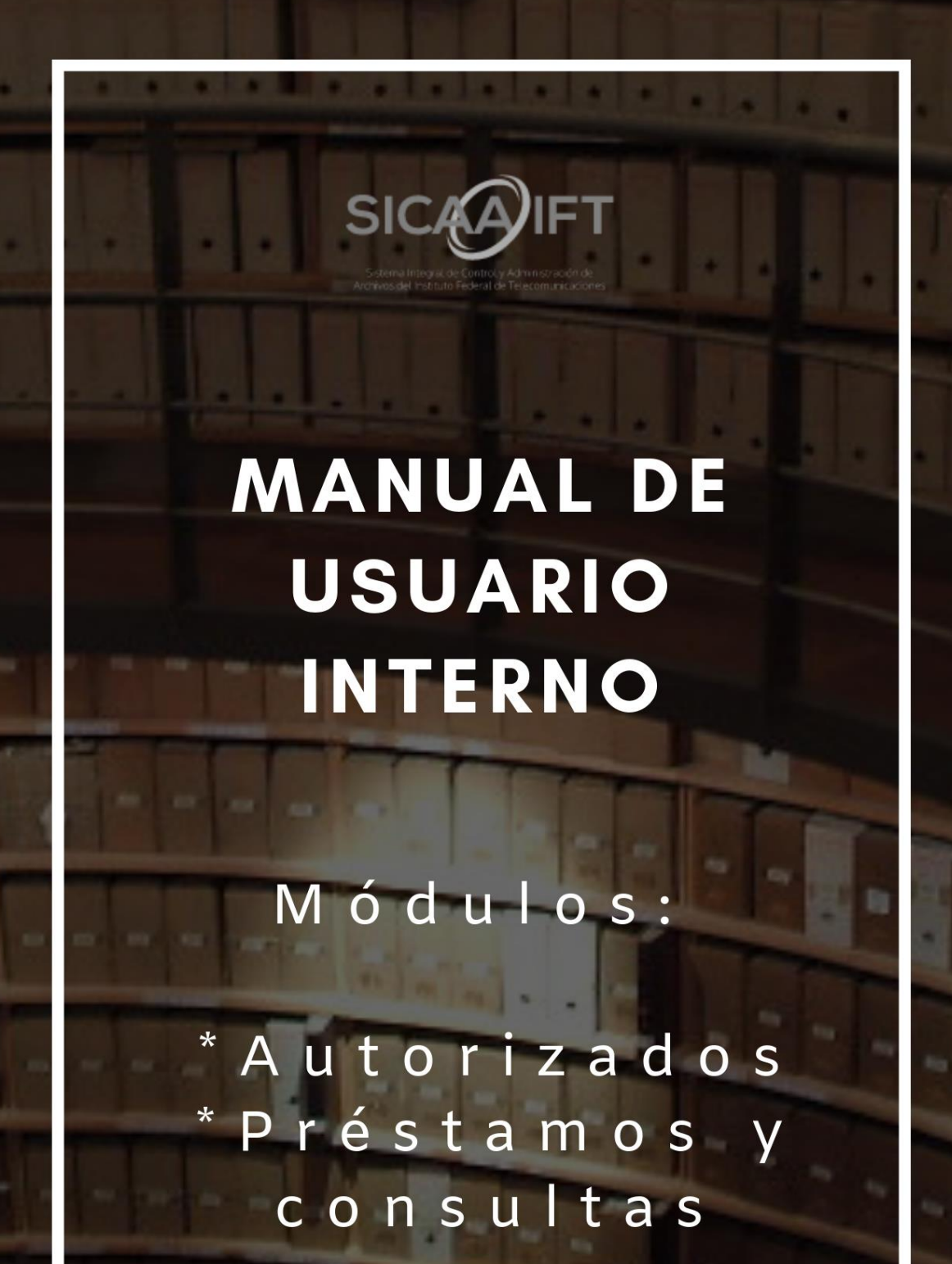

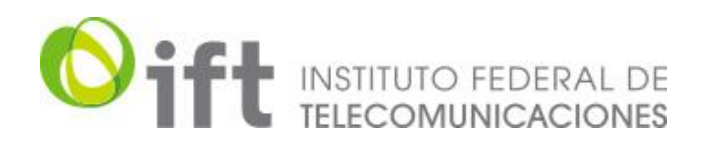

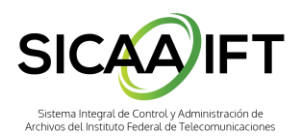

# <span id="page-1-0"></span>Índice

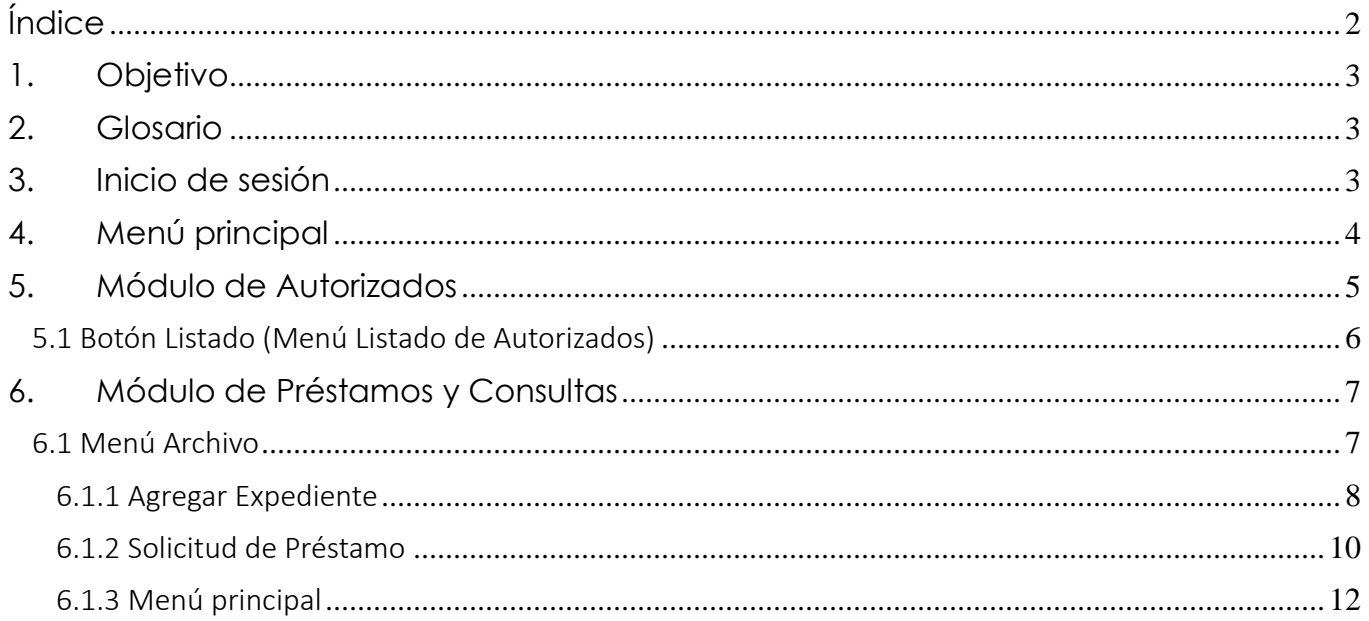

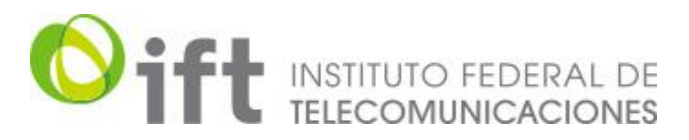

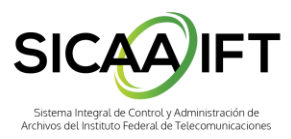

## <span id="page-2-0"></span>**1. Objetivo**

El presente manual es de carácter informativo y tiene como finalidad orientar a los usuarios del SICAA sobre el funcionamiento de los nuevos módulos que se han incluido dentro del mismo, así como orientarlo en su navegación, dado el cambio de diseño en el menú principal y en algunos de los módulos que componen el sistema.

# <span id="page-2-1"></span>**2. Glosario**

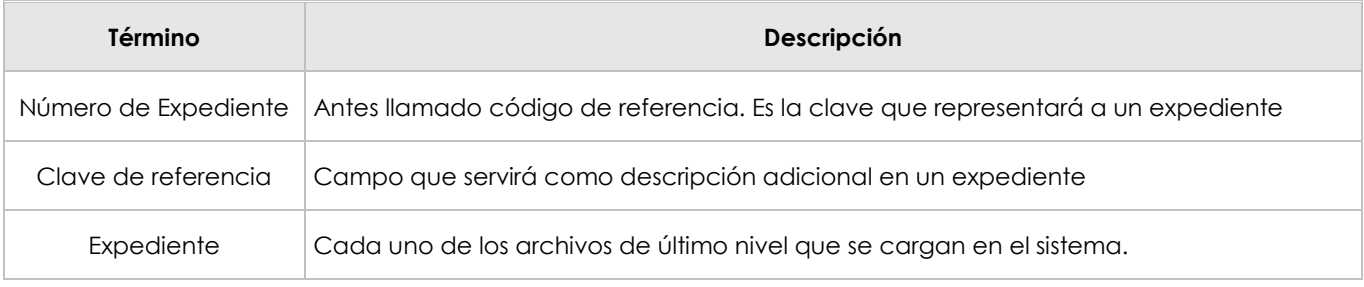

## <span id="page-2-2"></span>**3. Inicio de sesión**

Se muestra el nuevo diseño del inicio de sesión (http://saa.ift.org.mx/inicio.php).

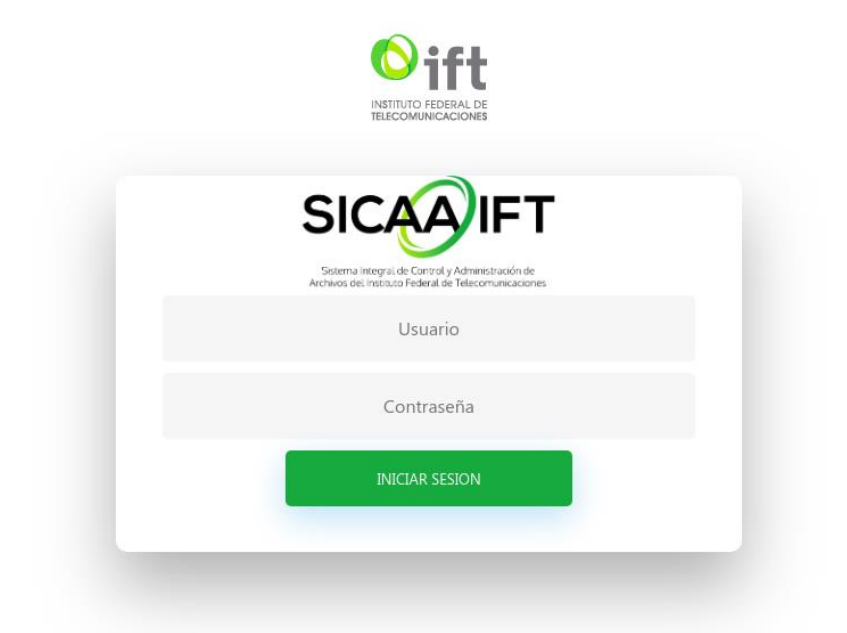

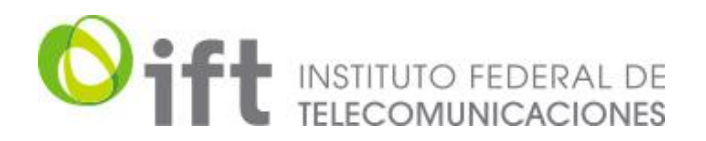

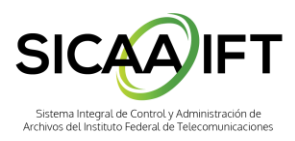

# <span id="page-3-0"></span>**4. Menú principal**

Las opciones son las mismas, aunque con un cambio sustancial en la distribución y el diseño.

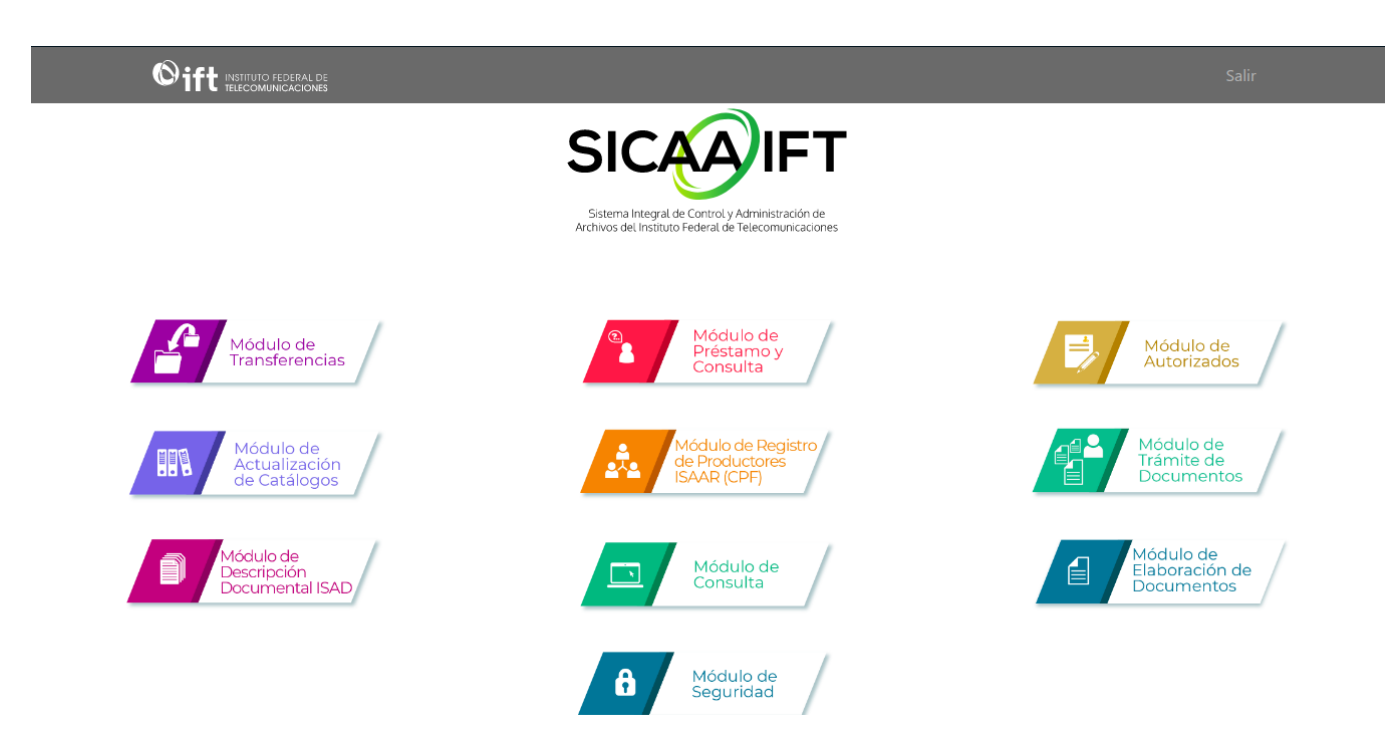

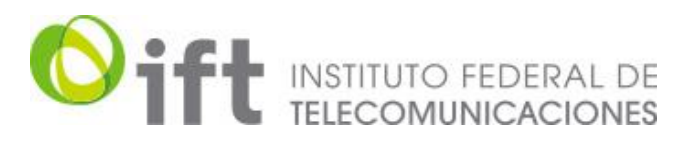

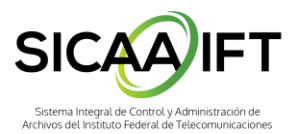

# <span id="page-4-0"></span>**5. Módulo de Autorizados**

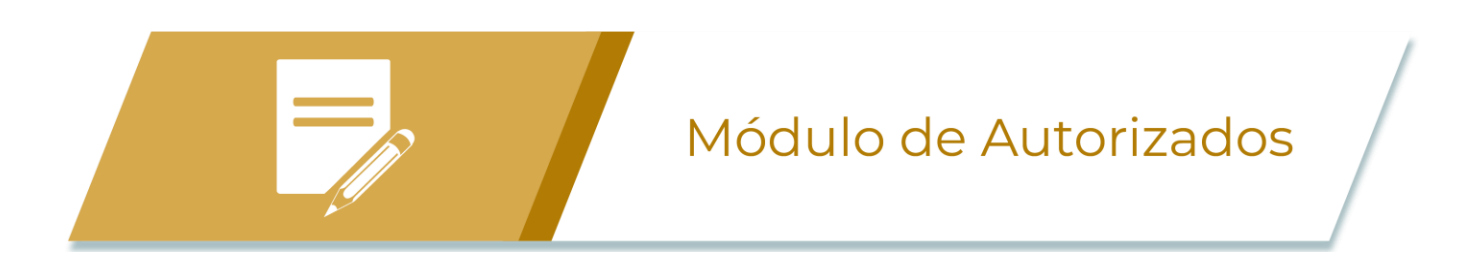

Este módulo sustituye al anterior módulo "Investigadores", y fue diseñado para gestionar la lista de personas autorizadas por Unidad Administrativa.

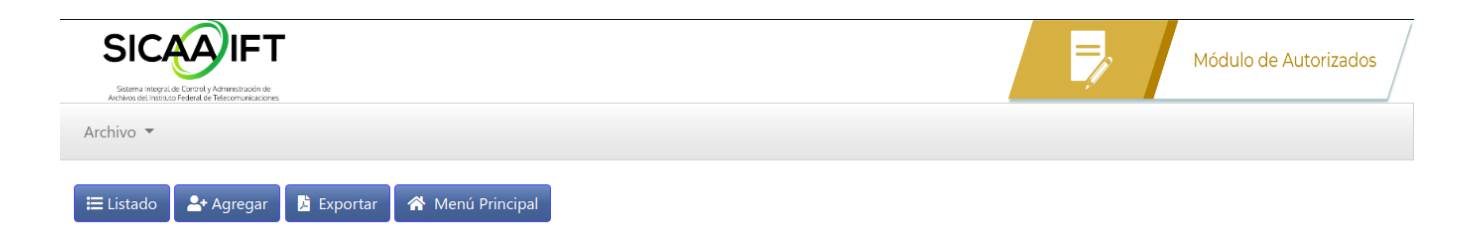

A continuación se detallan cada uno de los nuevos accesos

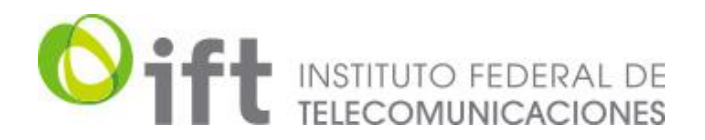

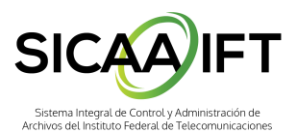

## <span id="page-5-0"></span>5.1 Botón Listado (Menú Listado de Autorizados)

Éste botón mostrará el listado global de todos los autorizados que están registrados en el sistema.

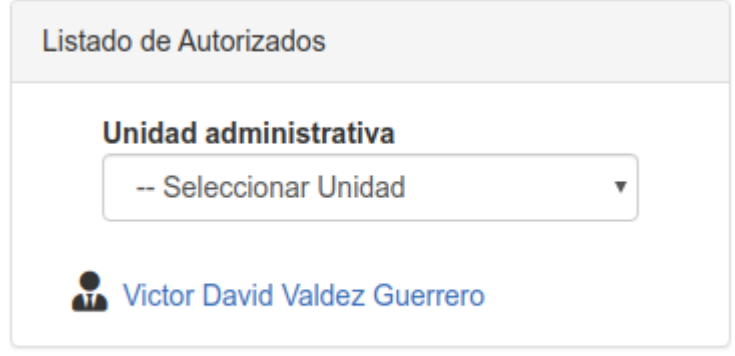

Los autorizados son filtrados por su respectiva unidad administrativa, bastará con seleccionar una opción del combo de selección para ver los registros exclusivos de la Unidad Administrativa seleccionada, si no hubiese autorizados en esa unidad, veremos un mensaje indicando ésta condición.

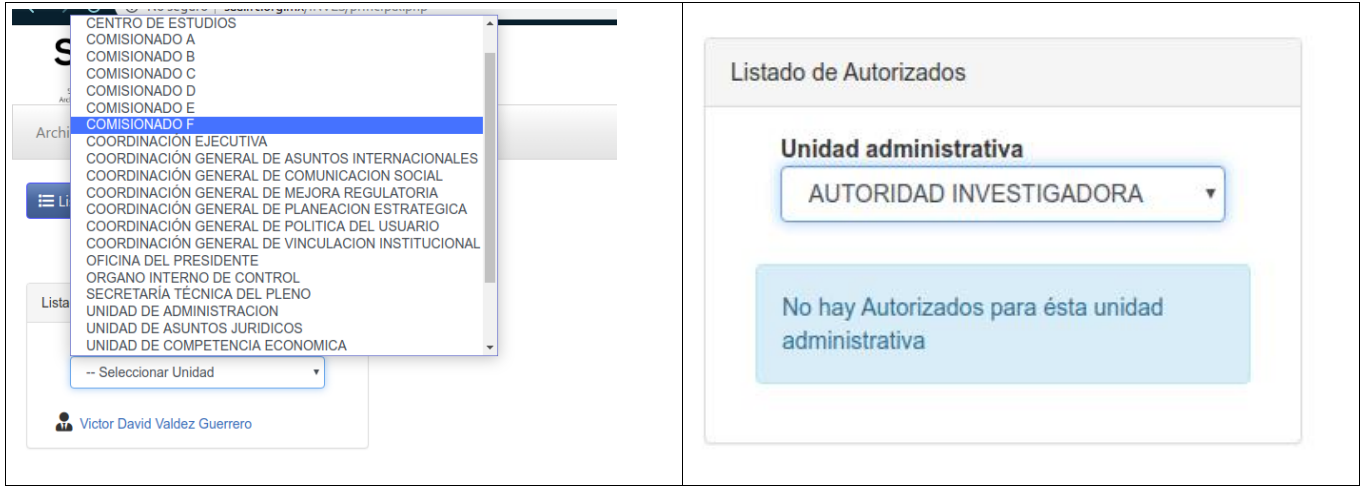

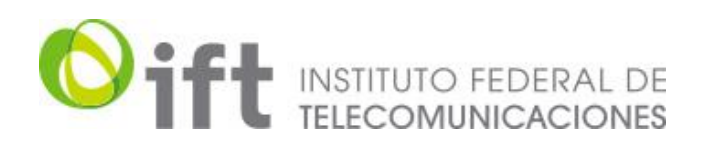

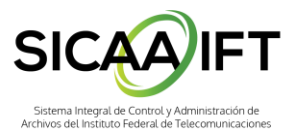

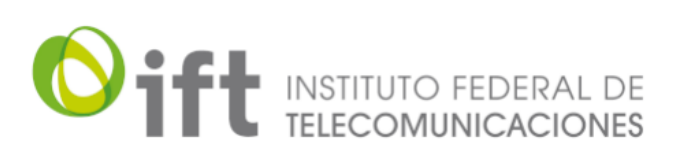

# Listado de autorizados

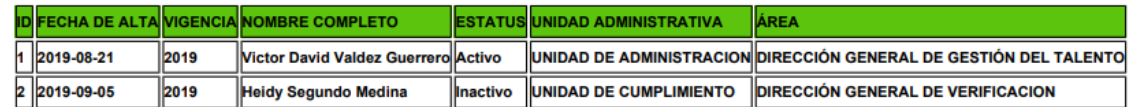

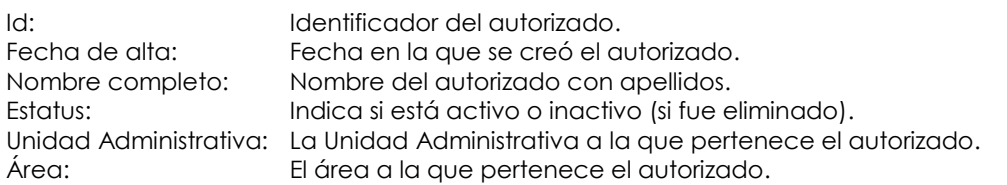

## <span id="page-6-0"></span>**6. Módulo de Préstamos y Consultas**

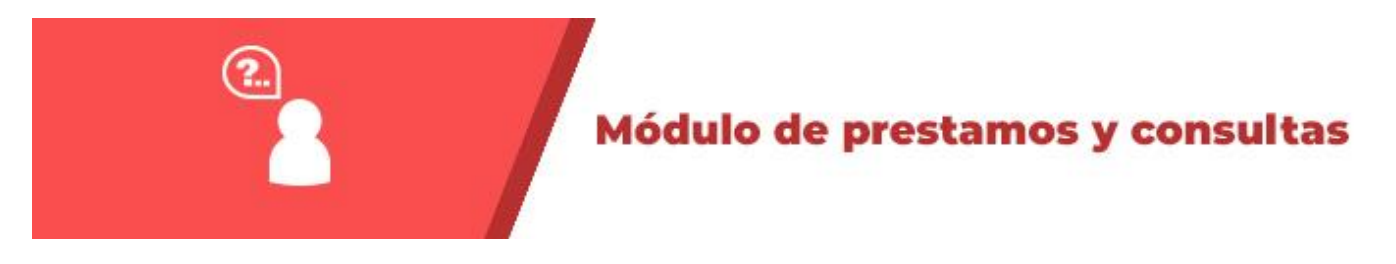

En este módulo podremos solicitar préstamos de expedientes, así como consultar los préstamos solicitados y generar reportes.

#### <span id="page-6-1"></span>6.1 Menú Archivo

Ofrece tres opciones, que se listan y detallan a continuación

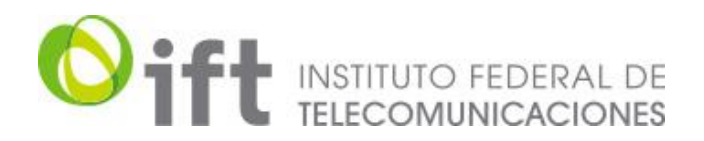

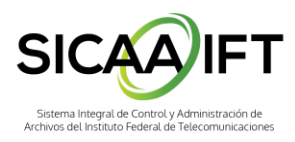

Enviar información

## <span id="page-7-0"></span>6.1.1 Agregar Expediente

En este aparatado podremos generar un nuevo expediente de manera manual, el proceso es el siguiente (\* indica obligatoriedad):

- 1. \* Seleccionará una opción del primer combo (Secciones), lo cual rellena el siguiente combo (series).
- 2. \* Seleccionará una opción del segundo combo (series), que rellenará el siguiente combo (subseries).
- 3. \* Seleccionará una opción de tercer combo (subseries), ésta opción no es obligatoria.
- 4. \* Seleccionar una unidad administrativa del cuarto combo.
- 5. \* El siguiente campo es un número consecutivo generado automáticamente por el sistema, pero puede ser editado manualmente.
- 6. \* El último campo es el número del año a dos dígitos, pero puede ser editado manualmente en caso de requerir capturar otro año.

Una vez que se capturaron todos los datos anteriores, se generará el campo **Número de expediente.**

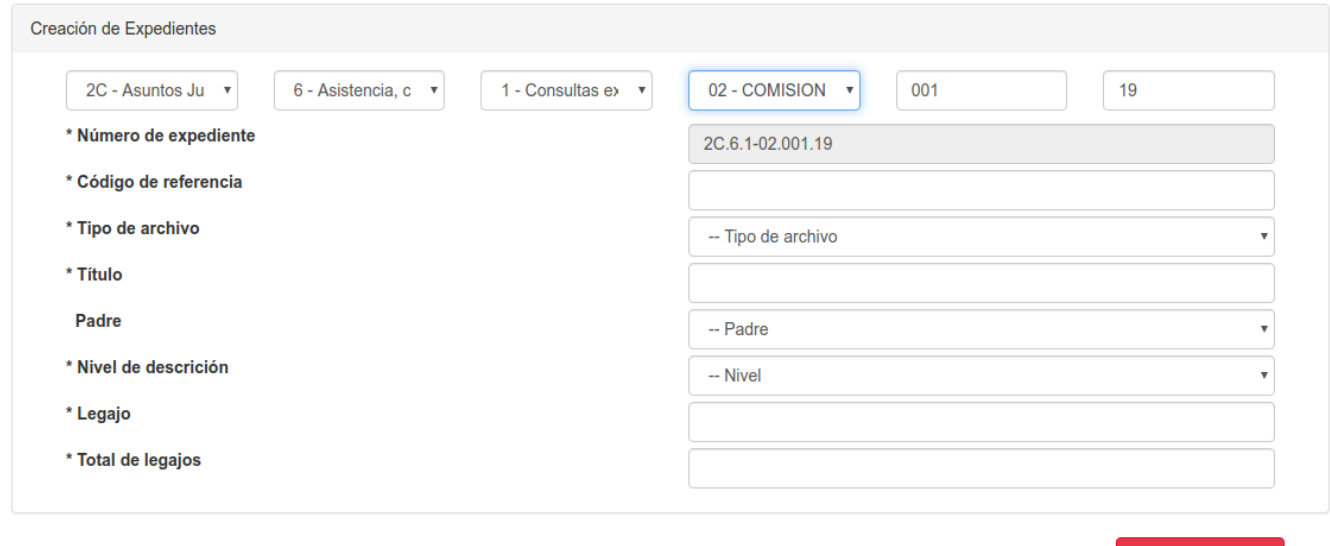

Ahora se procederá a llenar el resto de campos como sigue:

\* Código de referencia: Algún indicio que nos ayude a ubicar el expediente, aunque también se puede colocar aquí el número del expediente generado en el campo anterior.

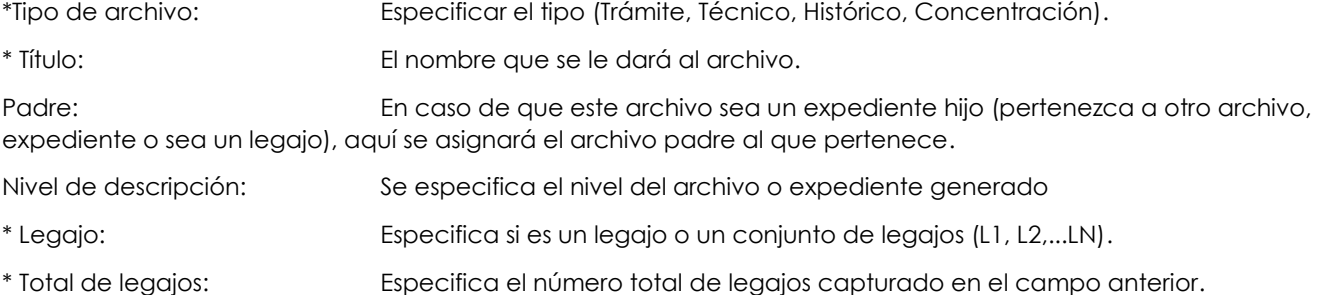

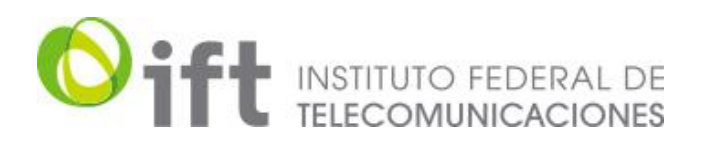

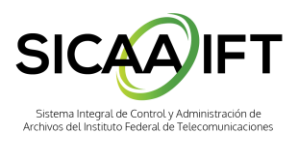

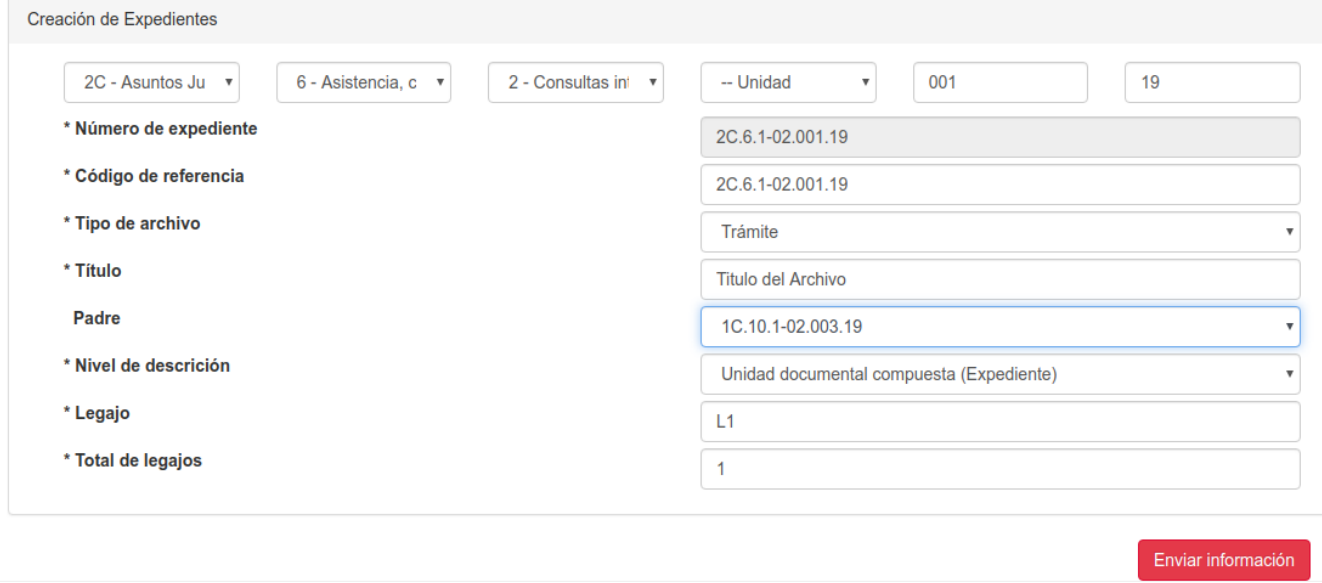

Al terminar, hacer click en el botón **Enviar información** para guardar los cambios.

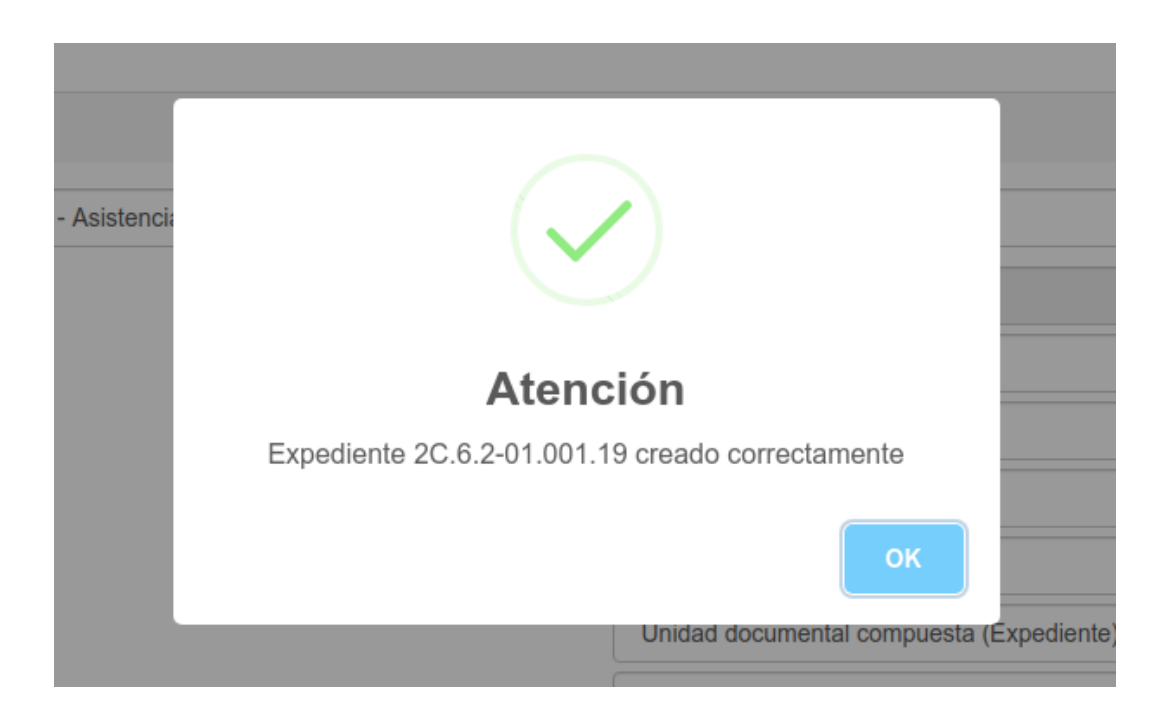

Los expedientes generados por este método quedarán disponibles para su selección en el siguiente módulo.

La versión impresa o electrónica de este documento se considera copia no controlada. Corresponde al lector cerciorarse que se trata de la versión vigente.

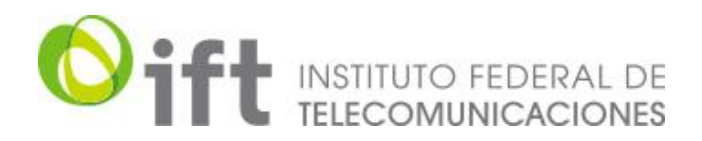

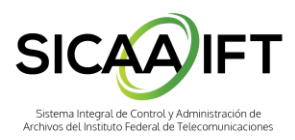

## <span id="page-9-0"></span>6.1.2 Solicitud de Préstamo

En este submódulo se levantarán las solicitudes de préstamo de expedientes, la forma de llenar el formulario es la siguiente:

**Datos del préstamo**: Generará automáticamente un folio en el sistema, los datos a llenar son:

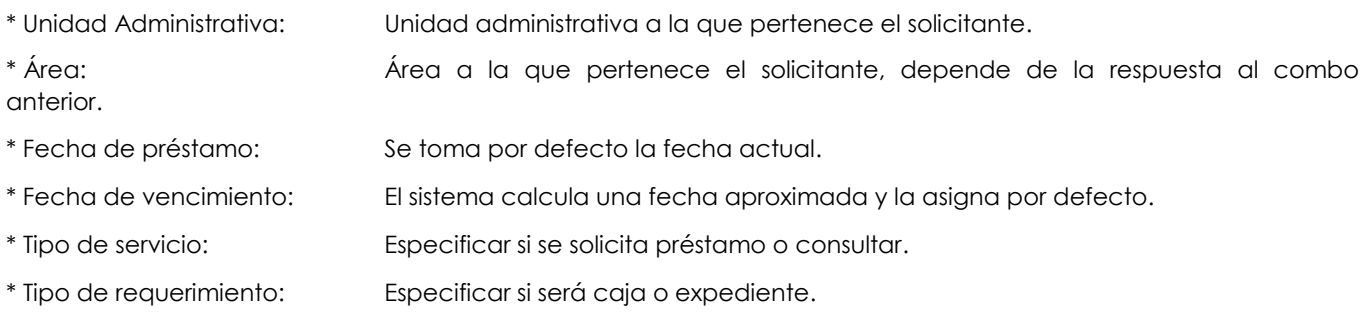

Tipo de reproducción: En caso de requerir un tipo de reproducción, se marcará la opción deseada, teniendo tres formatos disponibles: Fotocopia, Copia Digital o Copia Certificada, éste campo aunque no es obligatorio, el seleccionar un tipo de reproducción obliga a indicar el número de copias requeridas

Folio: 8

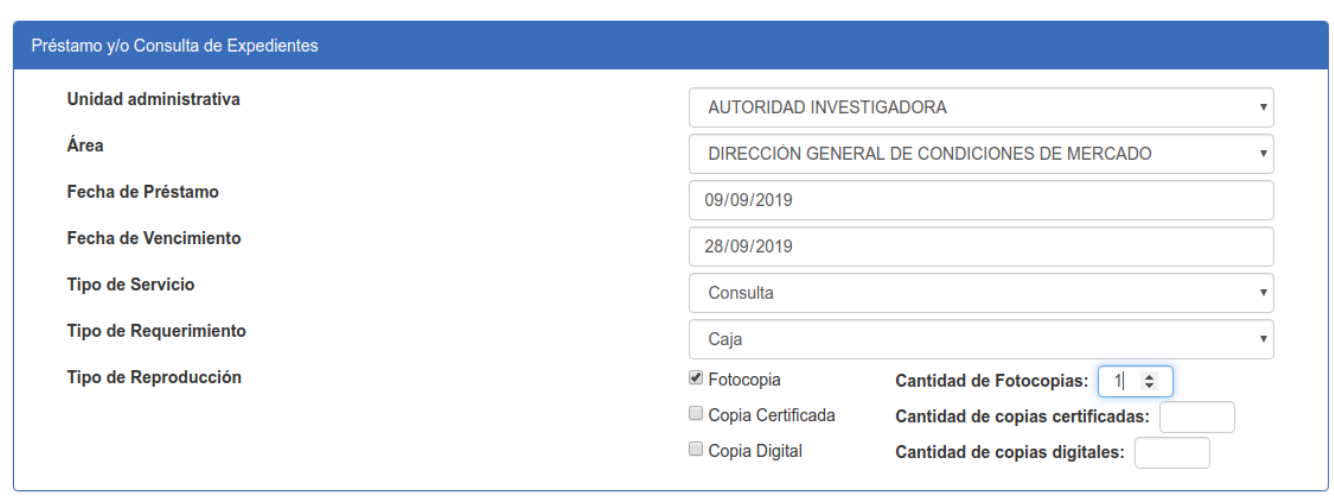

**Datos del usuario***:* En este apartado, el usuario escribirá su nombre, el sistema usará un predictivo para buscar coincidencias. Al encontrar su usuario. Haga click sobre su nombre, el resto de datos se cargarán automáticamente.

# Oift INSTITUTO FEDERAL DE

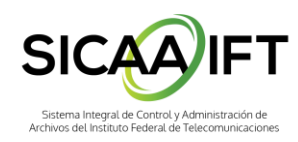

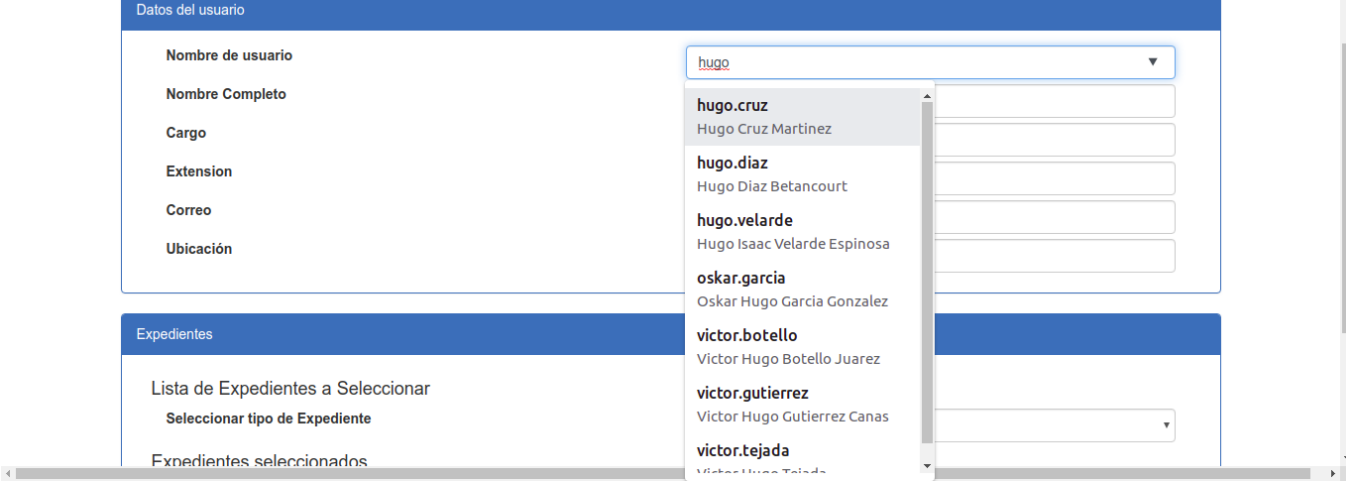

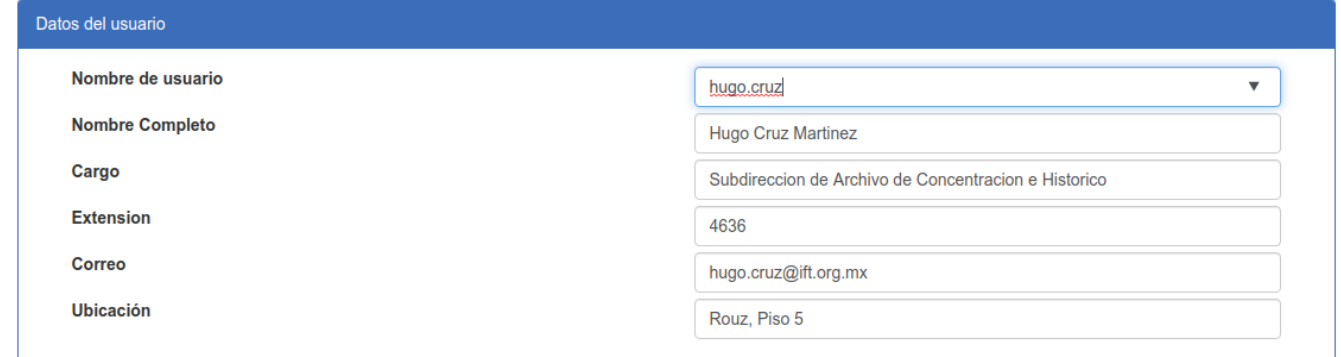

**Expedientes***:* En este apartado, se seleccionarán los expedientes requeridos para préstamo o consulta. La forma de llenar éste formulario se describe a continuación:

\* Seleccionar tipo de expediente: Permite elegir el tipo de archivo (Trámite, Técnico, Histórico, Concentración). La selección de un tipo de archivo permitirá ver todos los archivos asociados al tipo seleccionado, Para éste ejemplo, se usará el expediente que se cargó manualmente.

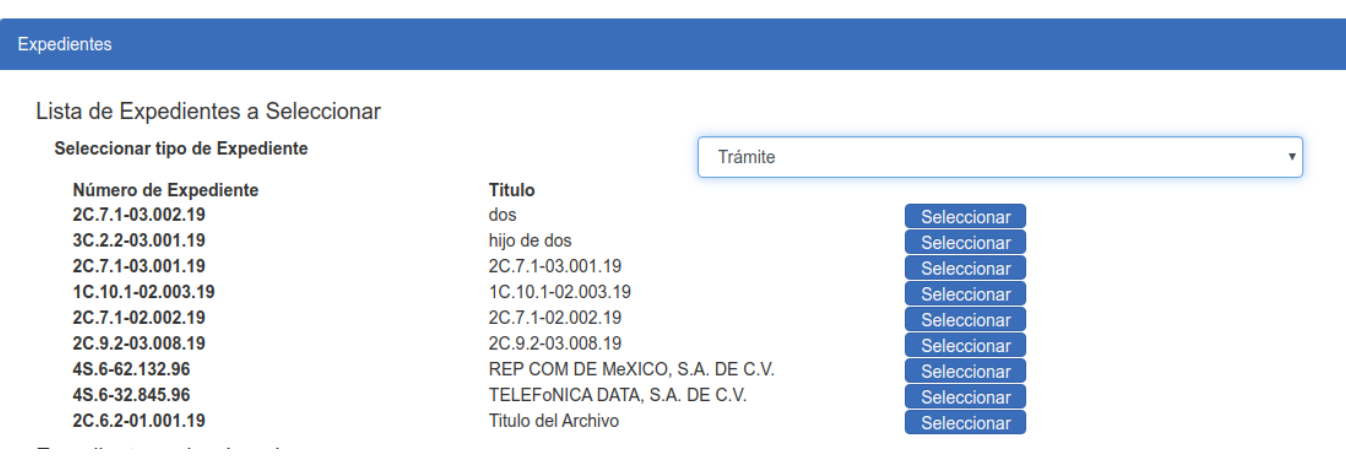

La versión impresa o electrónica de este documento se considera copia no controlada. Corresponde al lector cerciorarse que se trata de la versión vigente.

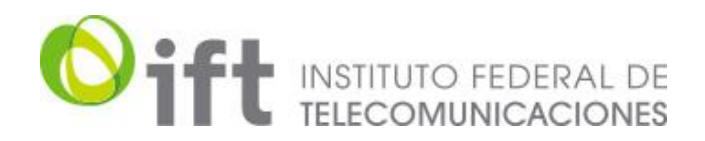

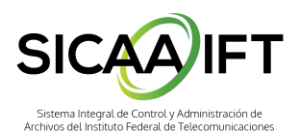

Ahora bien, al hacer click sobre el botón **Seleccionar** del respectivo expediente, este se cargará al listado de expedientes de la solicitud. Puede elegir varios expedientes del mismo o diferente tipo.

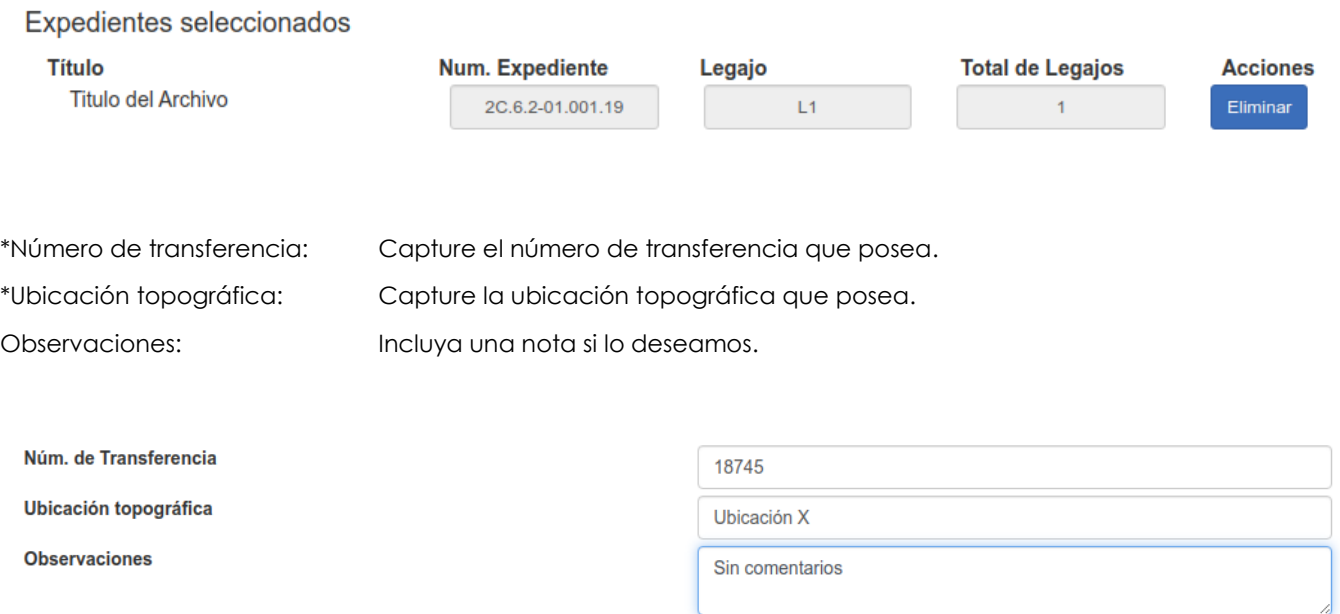

Al concluir la captura, haga click en el botón **Enviar información** para guardar la solicitud, esto nos enviará un mensaje de creación de la solicitud con su respectivo folio y se enviará un correo al área concentradora.

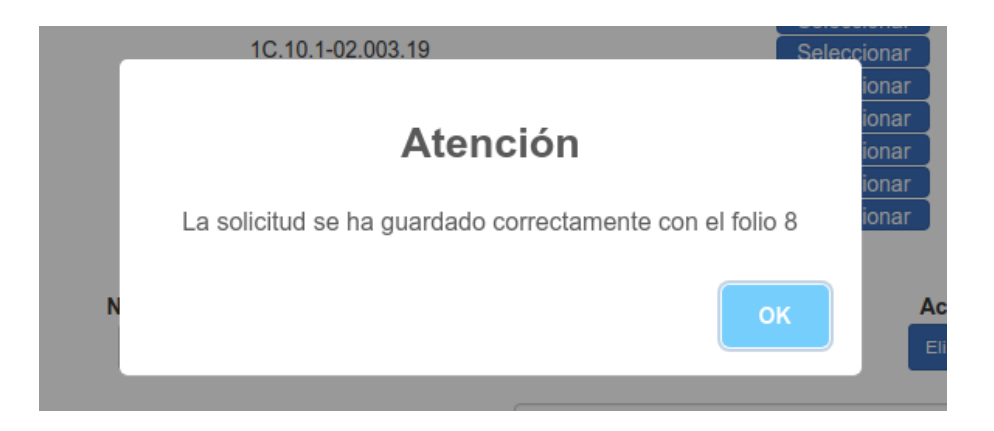

#### <span id="page-11-0"></span>6.1.3 Menú principal

Con esta opción volveremos al menú principal, saliendo del módulo de préstamos y consultas.